## How to rename an Academy space?

To create a perfect customized design for your Academy it's a good idea to start with naming. Choose the best name for your Academy and learn this lesson to know how to assign it to your learning space.

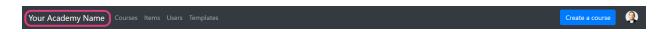

To change your Academy name:

- Go to Account icon → Admin Settings → Settings
- Navigate to **Space name** and enter the name
- Save changes

To return to your Academy space click on **Back to Workspace** button in the top right corner.

That's it! Perfect naming for your Academy is done.

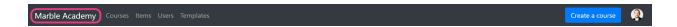